## **Citrix Client Installation Mac**

The Citrix client allows CHRIS users to access the CHRIS database from any location. The Citrix client is free and can be downloaded and installed using this guide. CHRIS data facilitators are responsible for completing the initial setup and installation of the Citrix client on each user's workstation.

**Step 1.** Download the Citrix Workspace app Client from the Citrix website by clicking here:

[Citrix Workspace App.](https://www.citrix.com/downloads/workspace-app/mac/workspace-app-for-mac-latest.html)

**Step 2.** Find "Workspace app for Mac" and click on the link circled below. (The Citrix Workspace app version number may be different. This will not affect installation.)

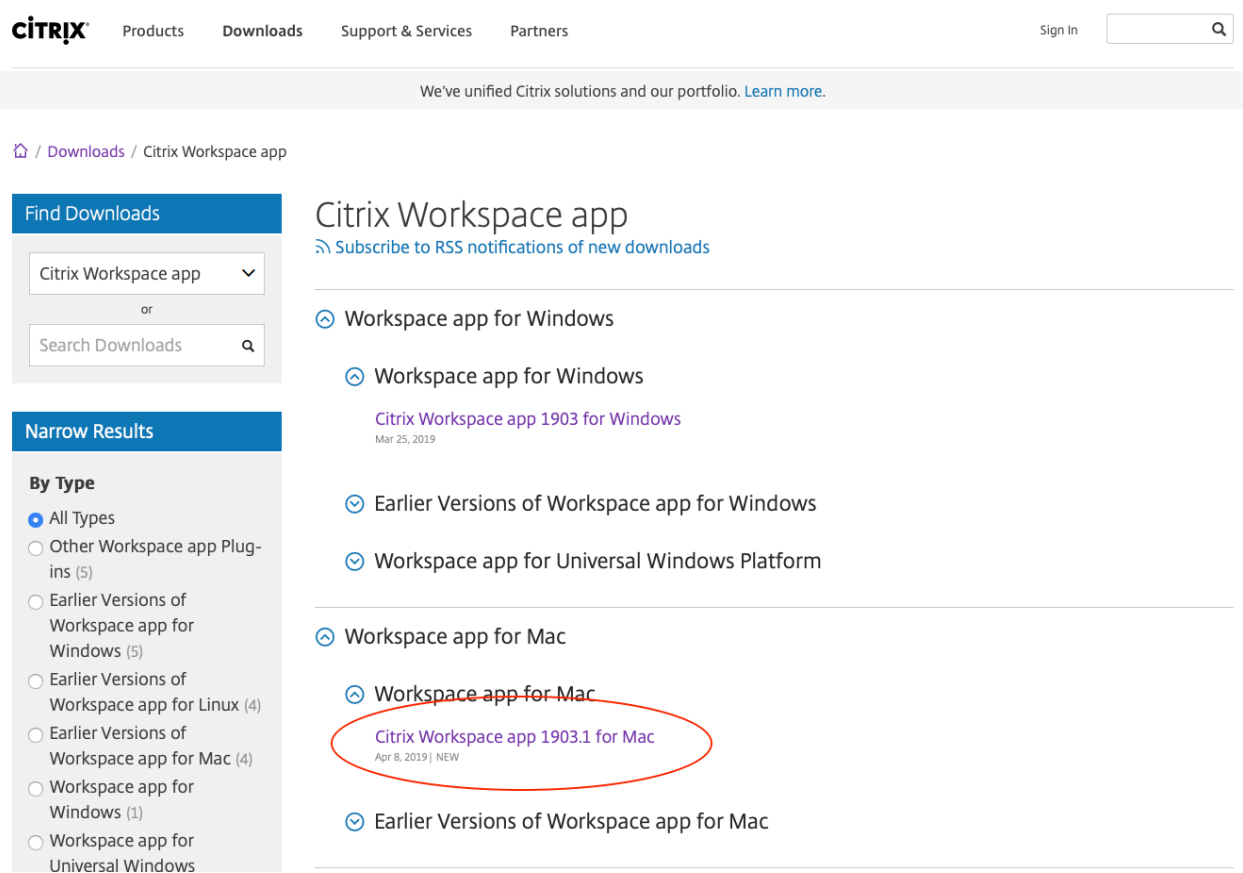

**Step 3.** Find the blue "Download Citrix Workspace app for Mac" button and click it to download the installation file into the Download folder on a Mac.

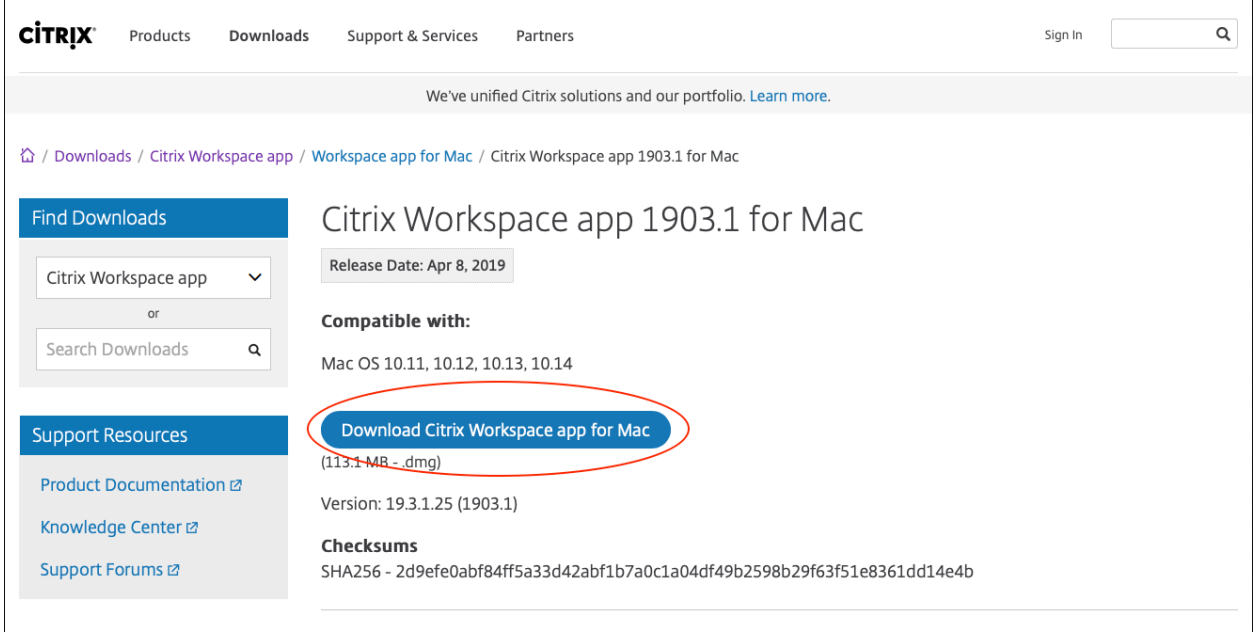

**Step 4.** Open the Downloads folder and double-click on the CitrixWorkspaceApp.dmg file.

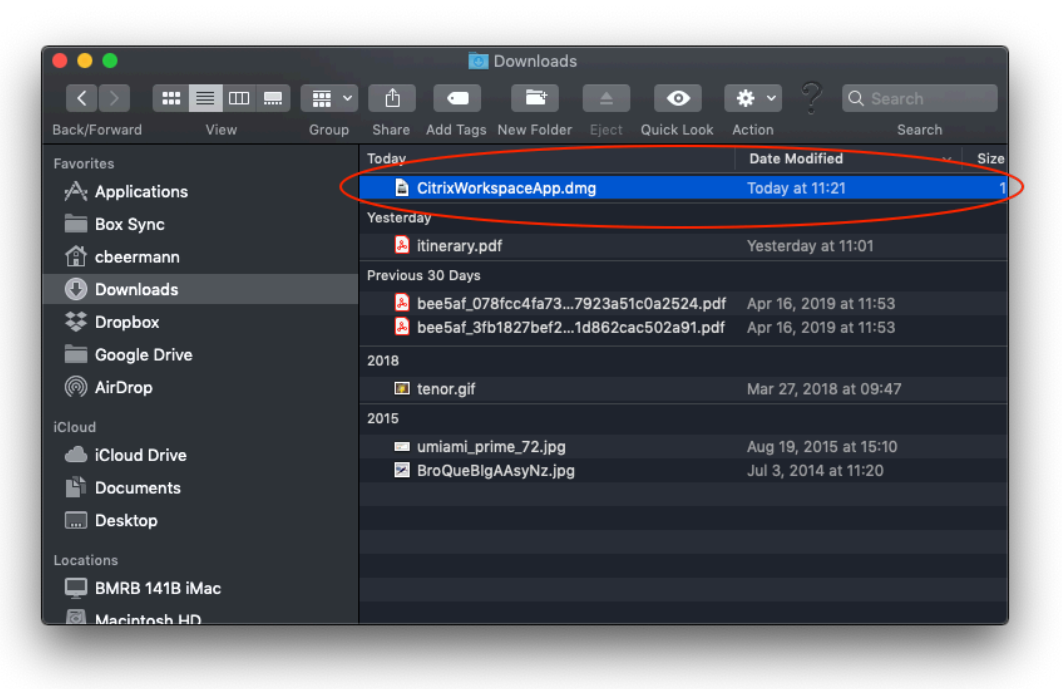

**Step 5.** Double-click "Uninstall Citrix Receiver" to remove the old version of Citrix.

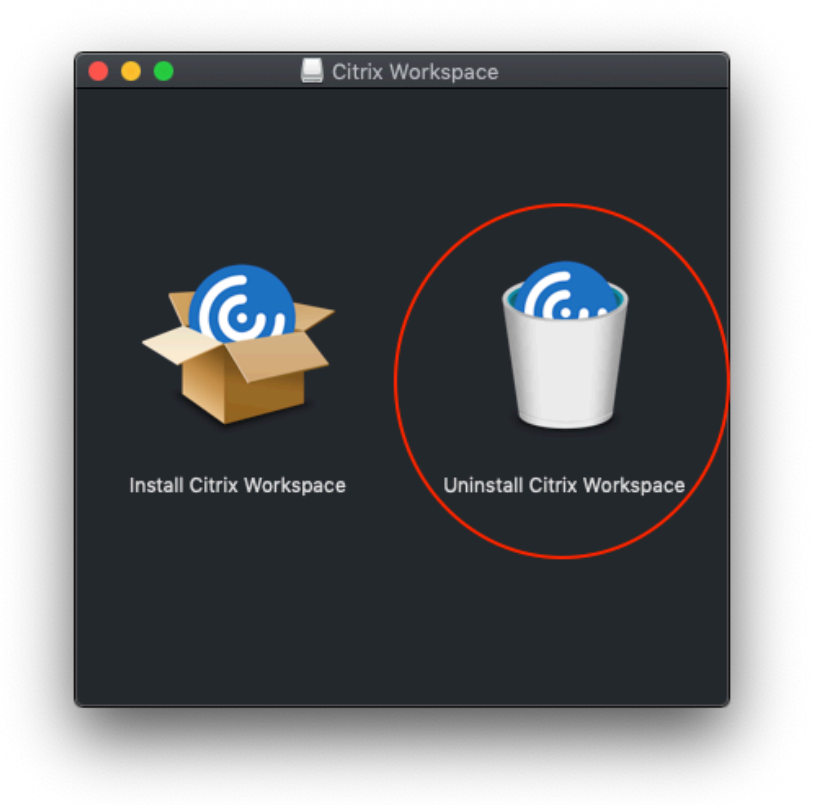

**Step 6.** Click "Open" and then "Continue" in the warning dialogue boxes that appear.

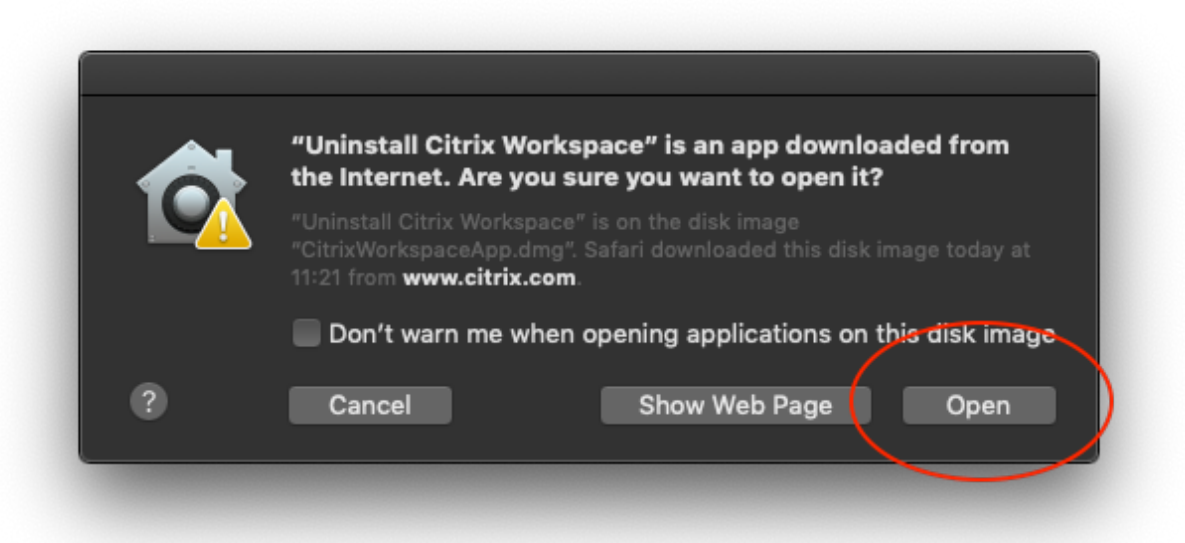

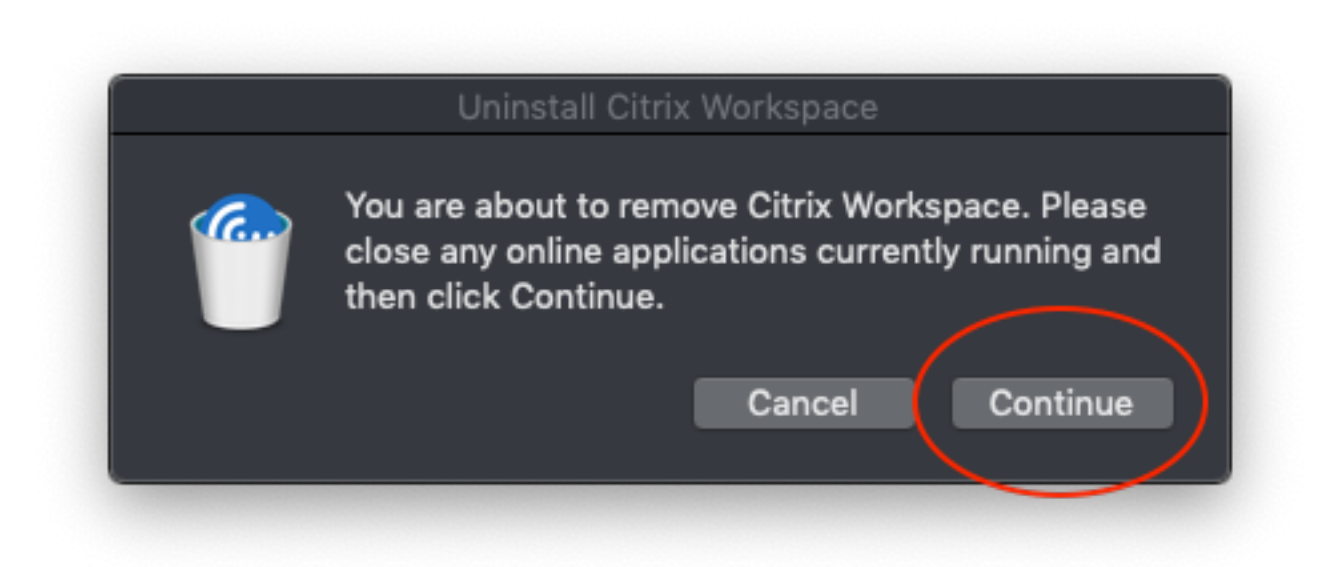

**Step 7.** Enter your Mac admin password.

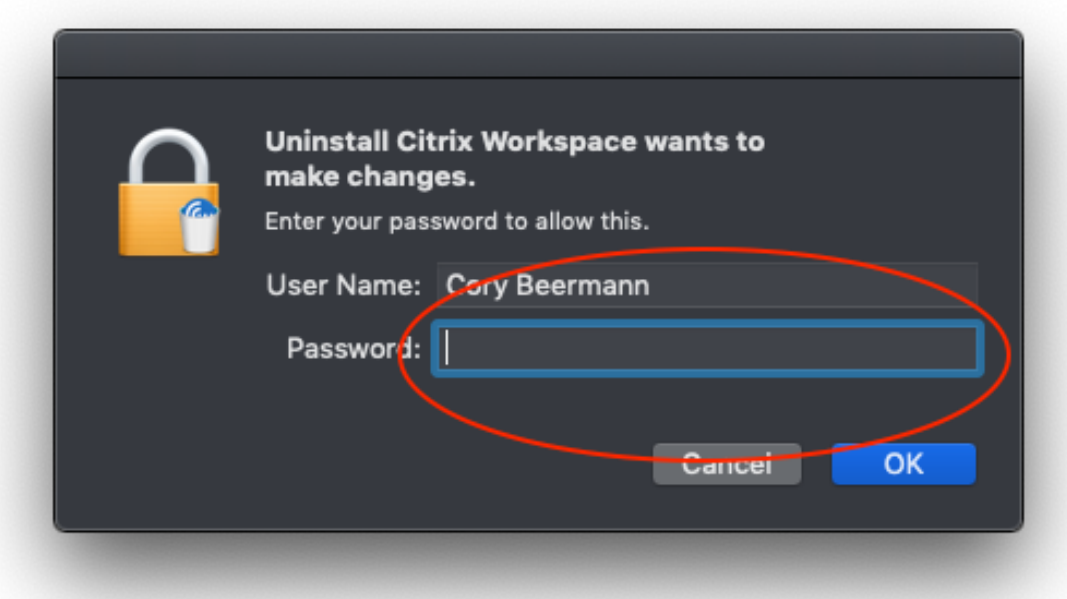

**Step 8.** Once the old version of Citrix Receiver is uninstalled, double-click on "Install Citrix Receiver".

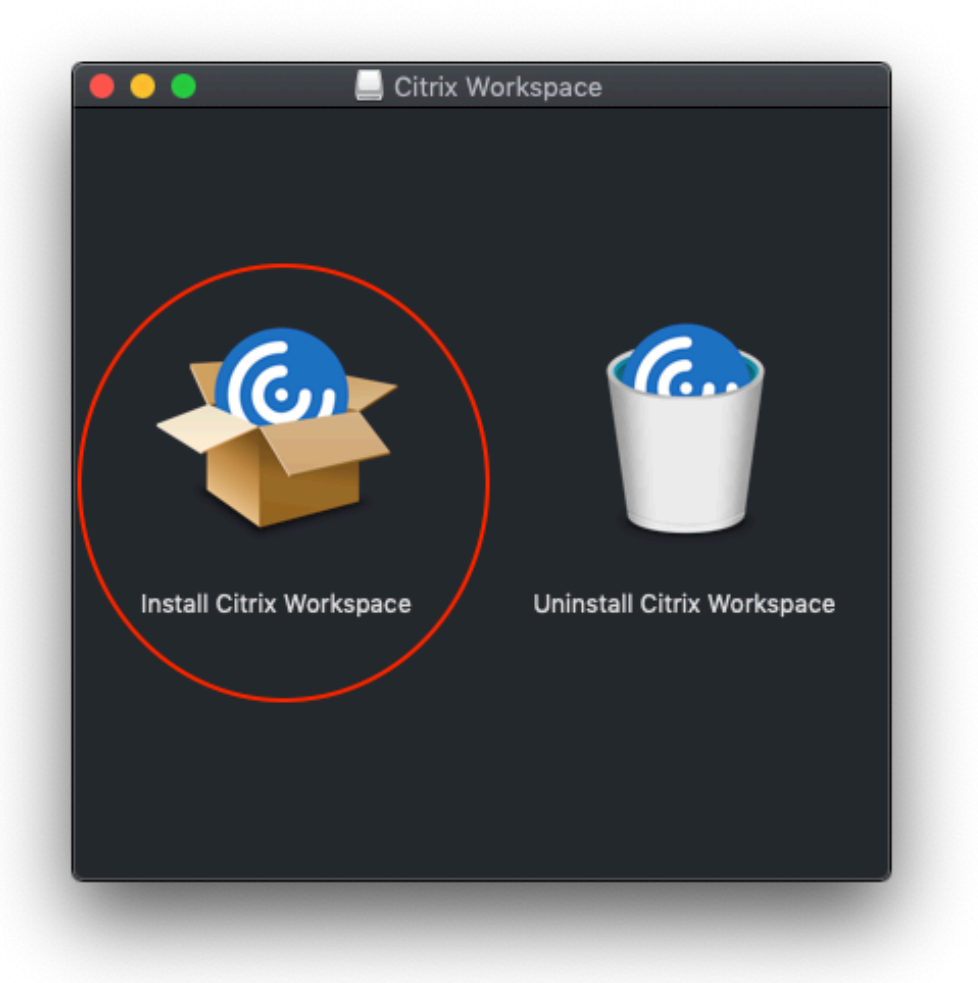

**Step 9.** Follow standard steps to install programs on a Mac.

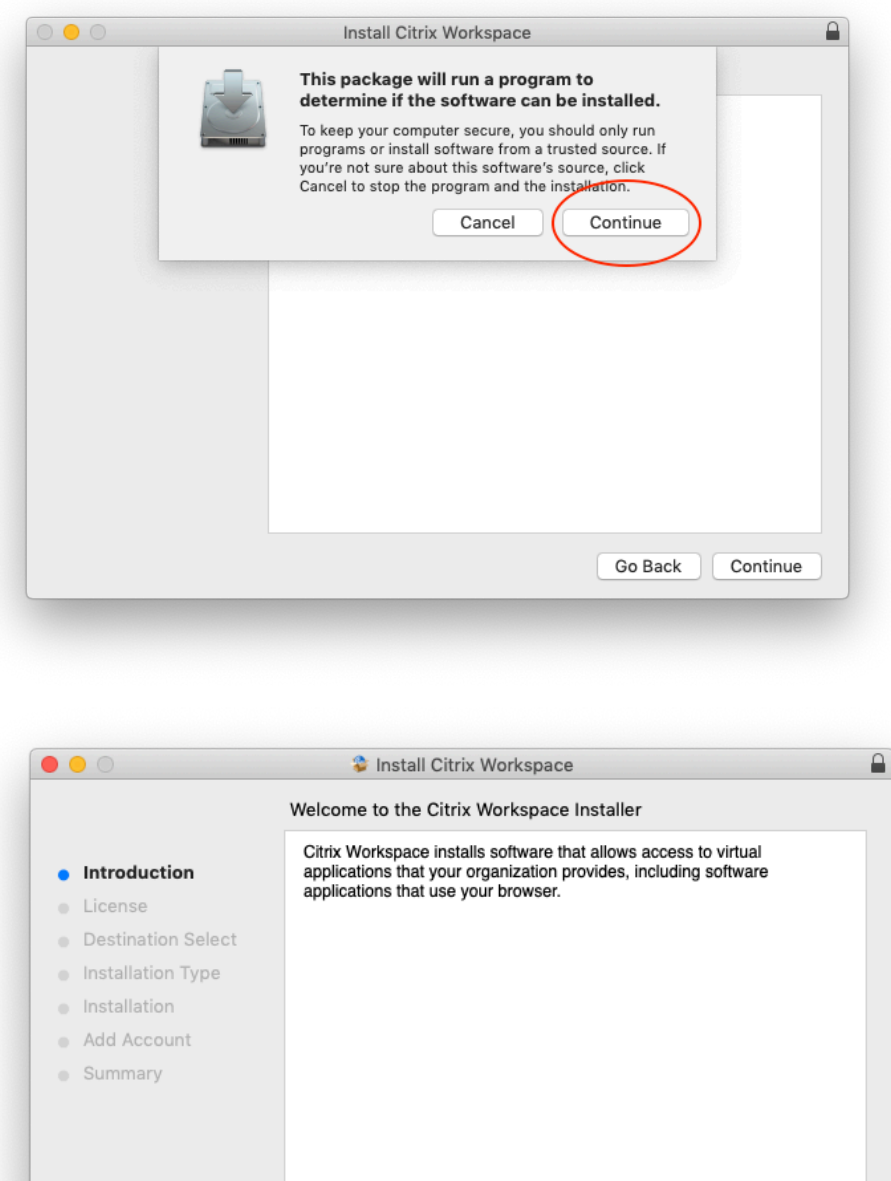

Continue Go Back

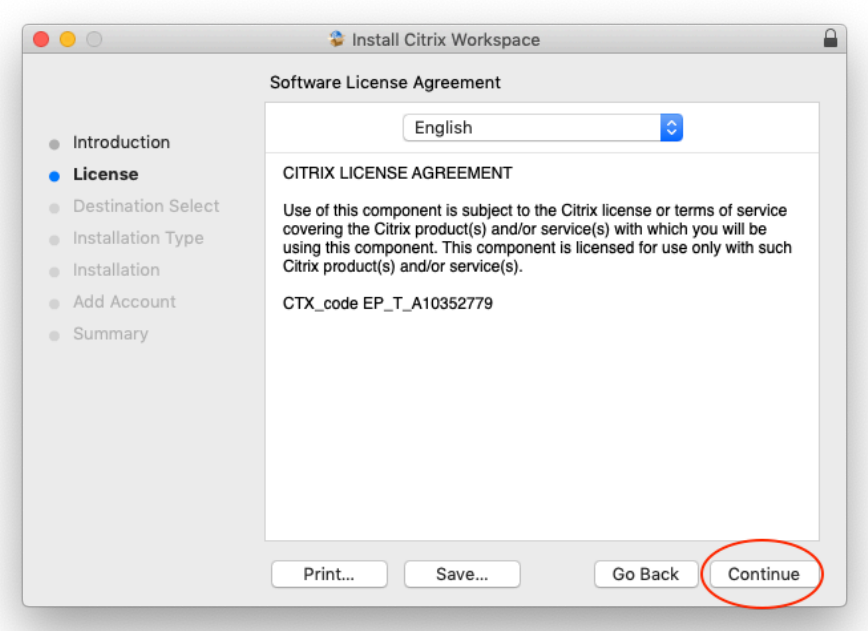

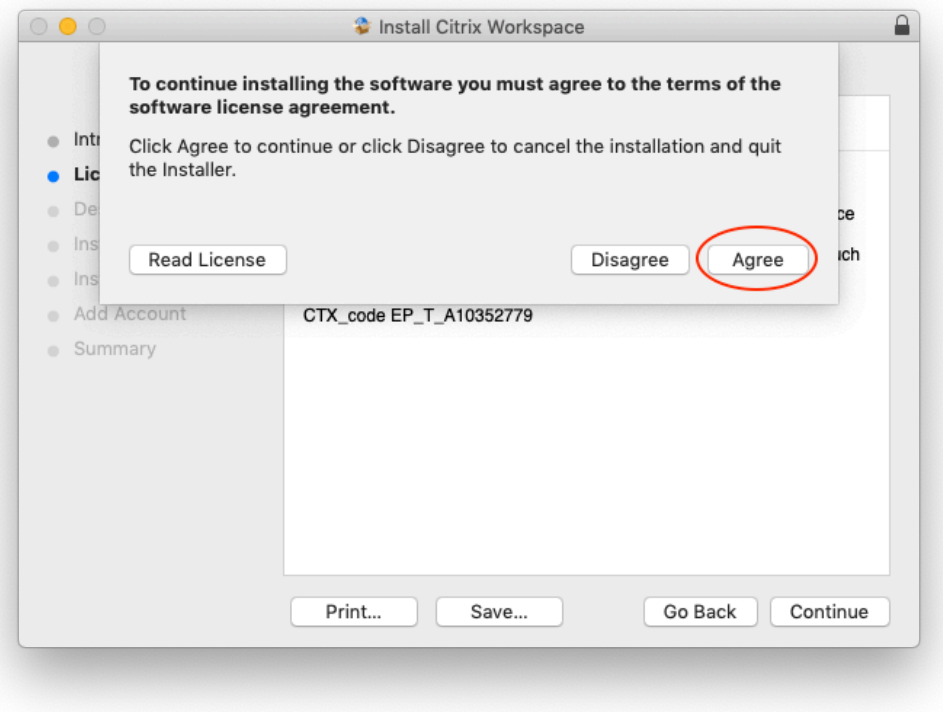

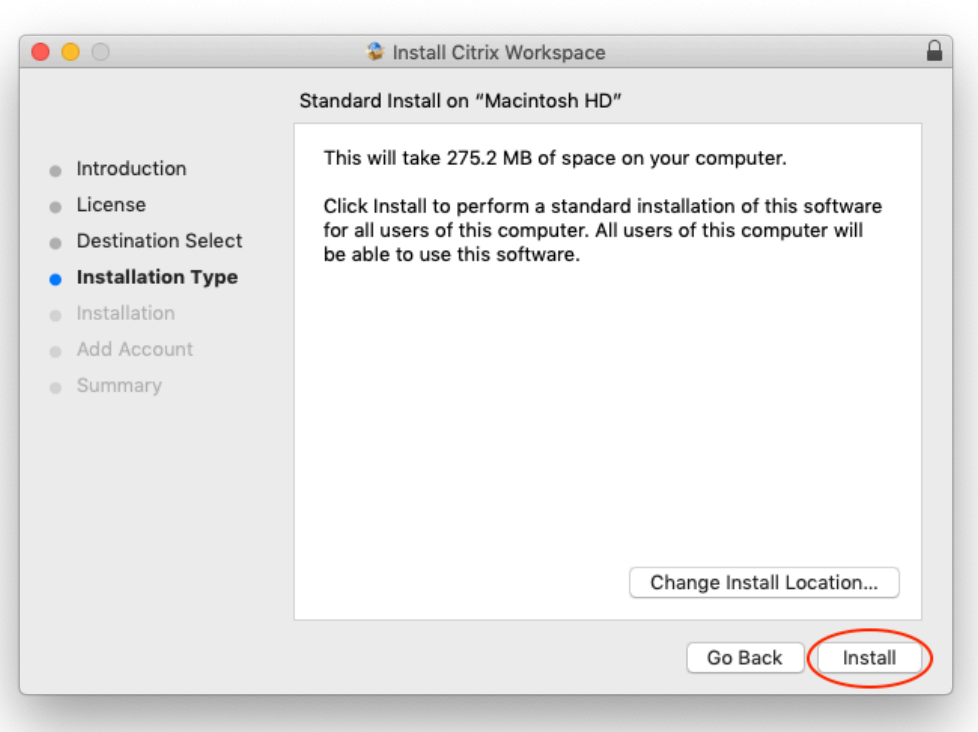

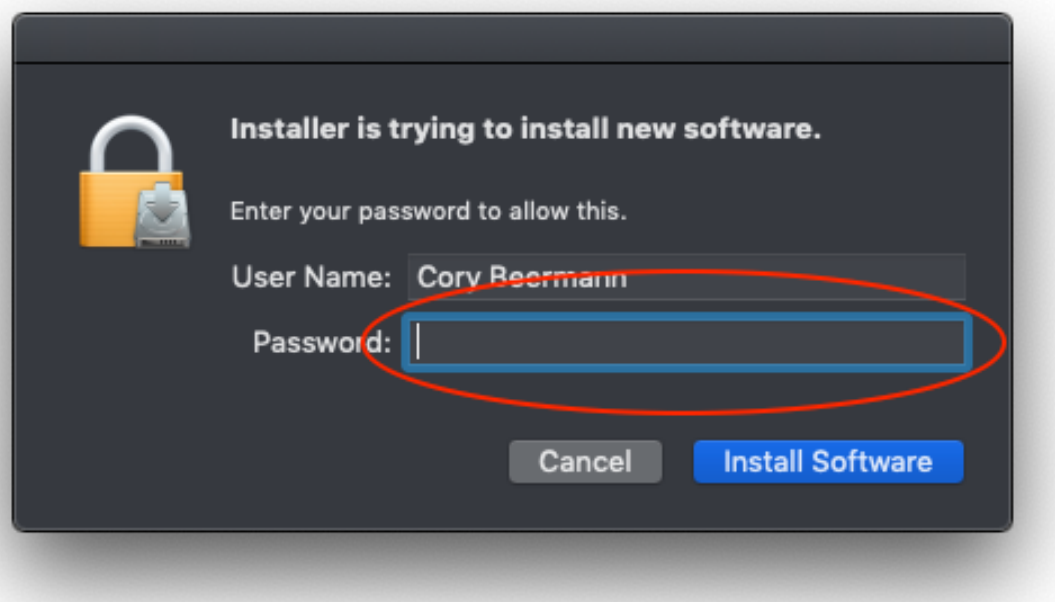

**Step 10.** Do NOT select "Add Account". Click only "Continue" to complete the installation.

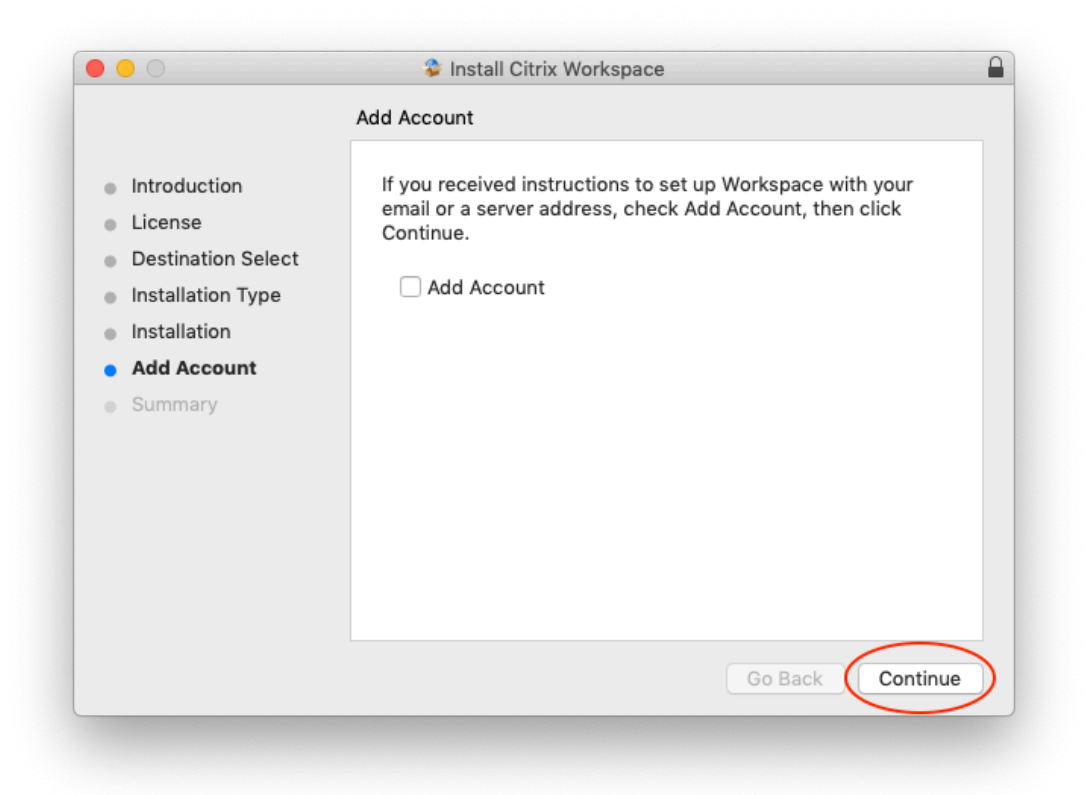

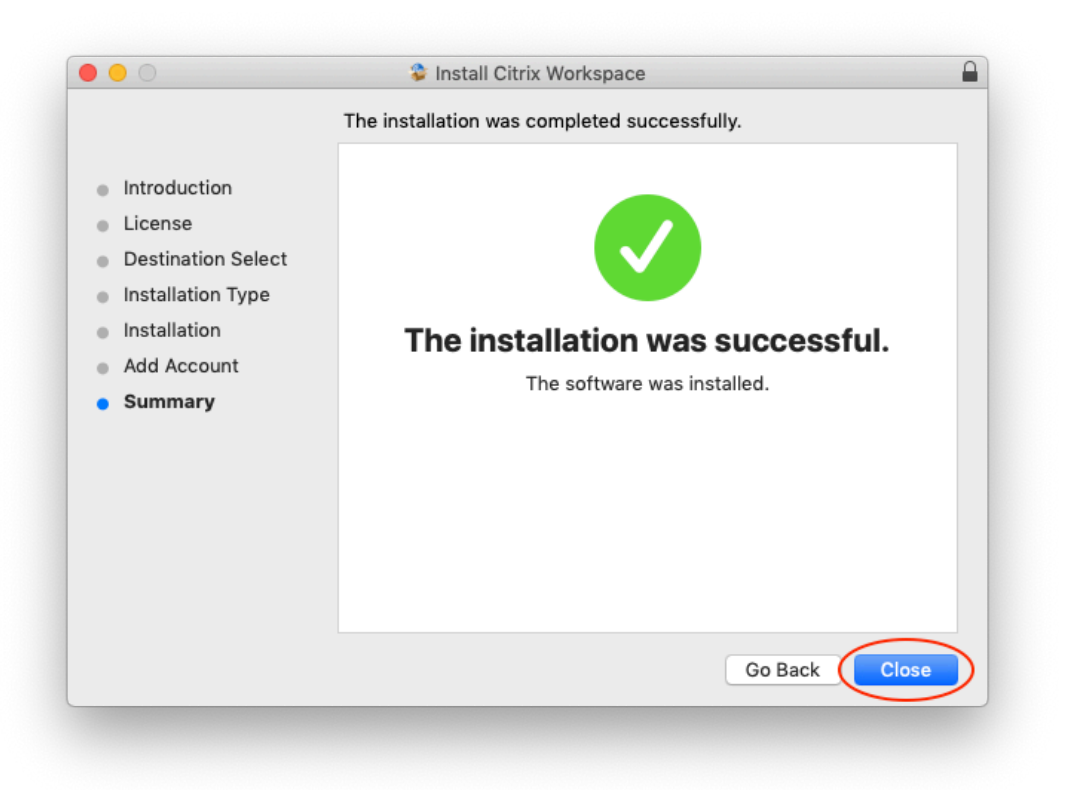

**Step 11.** Once completed, move the Citrix Installation software to the trash.

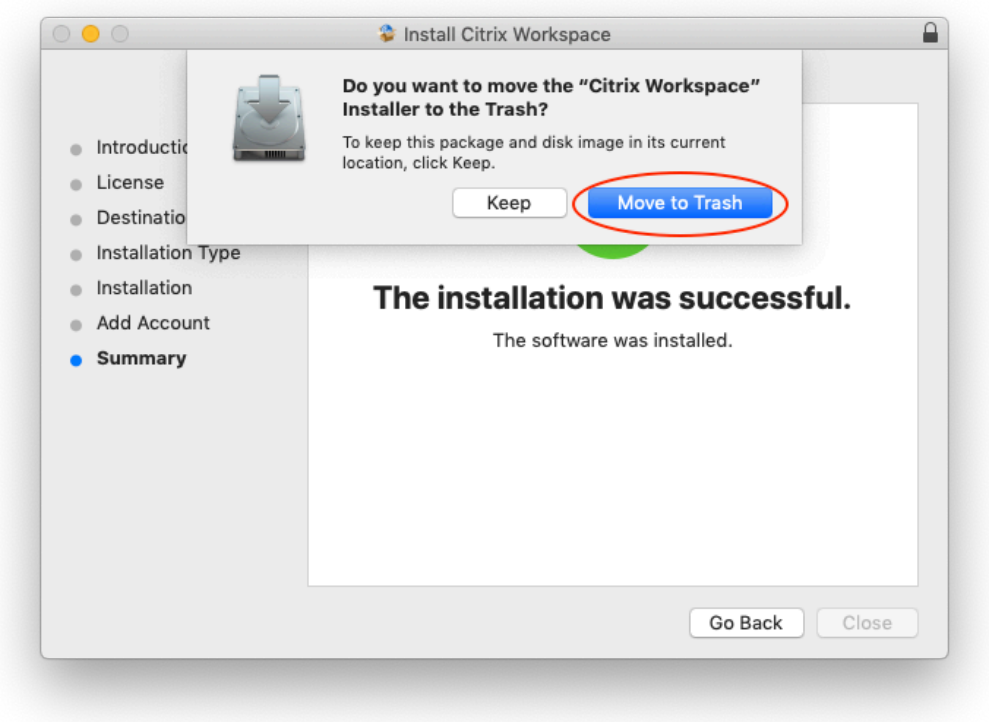

If you experienced any issues installing the Citrix Client, please see the **[Troubleshooting](https://support.citrix.com/en/products/citrix-workspace-app)** section or call the CHRIS [Help Desk.](http://www.chris.miami.edu/support/support.html)